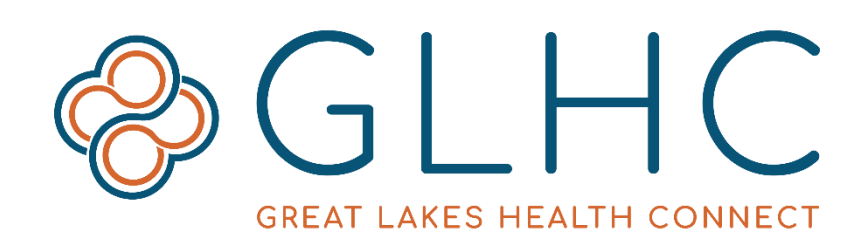

# **Direct Messaging**

# **Getting Started**

## **About Direct Message Communications**

Great Lakes Health Connect provides health care organizations with a secure, Direct Email Address. The purpose of this email address is for provider-to-provider communication and exchange of patient health information. This communication is both HIPAA compliant and complies with the federal standards of the Direct Project. Since GLHC Direct is based on the standards of the Direct Project organizations using GLHC Direct are not restricted to communicating only with other GLHC clients.

Direct accounts are not for personal use. Only send and receive emails to and from others with a Direct Email Address. This restriction protects patient privacy.

# **System Requirements**

The GLHC Direct web application is compatible with most browsers and operating systems. Supported browsers include the latest versions of Internet Explorer, Firefox, Safari, and Google Chrome.

### **Activating an Account**

Follow the instructions provided to you via email. After GLHC sets up your account, you will receive an account confirmation email. Click on the log in link within the email.

From: Registrar@secureexsolutions.com <Registrar@secureexsolutions.com> Sent: Friday, July 19, 2019 8:56 AM  $To:$ Subject: User Account Confirmation for xdr.midirect.net Dear *control deb* 

Welcome to Direct! You have been pre-registered for a Direct account by Great Lakes Health Connect

Here is your registration information:

Access your Direct Account is available from any computer by going to the web address associated with your Direct Web Portal.

#### **First Login**

To log in, navigate to your Direct Web Portal and enter your Username and Password. Your password is the temporary password you received in the pre-registration email.

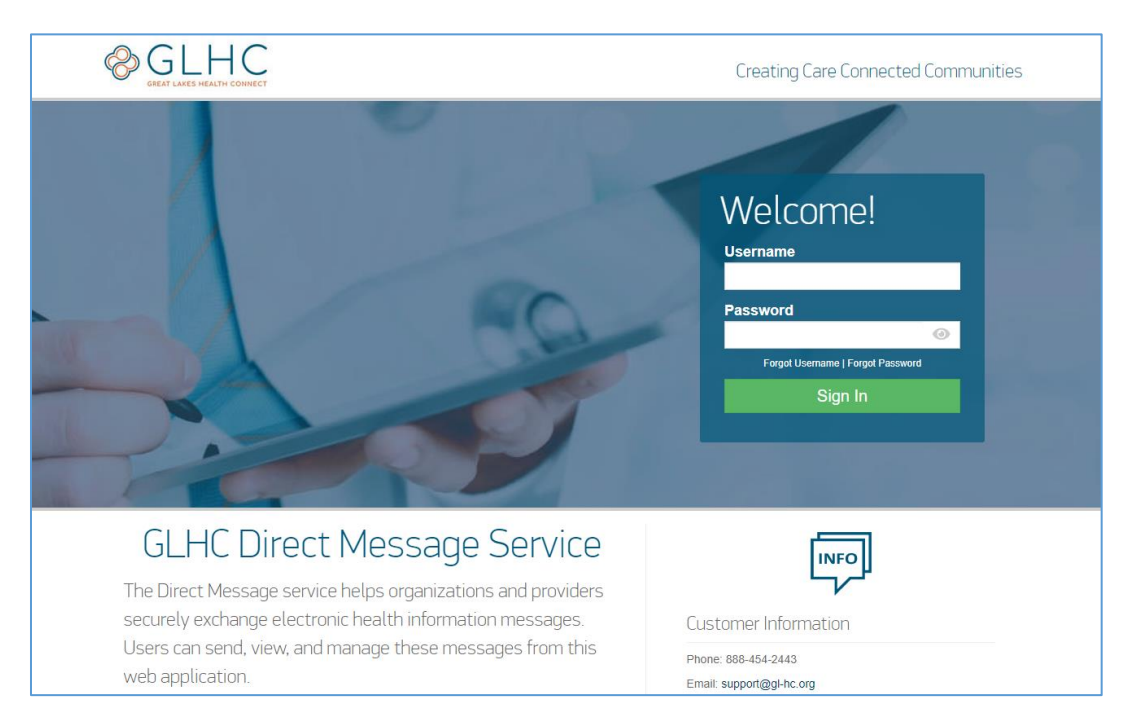

# **Completing Your Registration**

After logging in to your account, accept the end user license agreement by clicking on the license agreement checkbox and then selecting **I agree.**

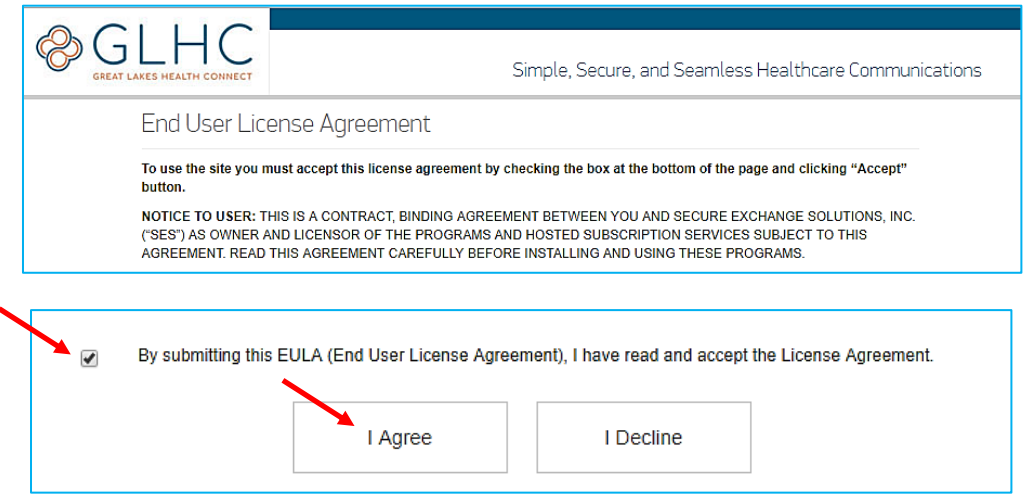

Change your password by entering temporary password, then entering a new password and confirming your new password. Click on **Update** to save.

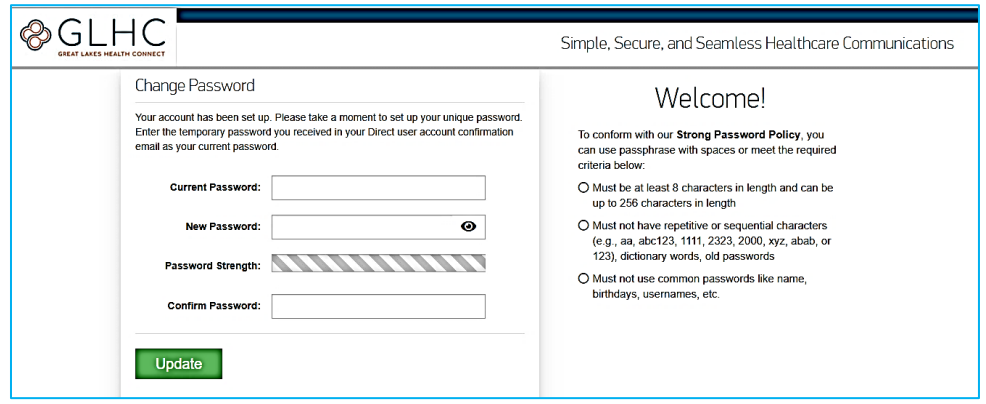

Once your account is active you can change your password by selecting your **Username** in the top right-hand corner, then **Account,** and then **Change Password**.

#### **Your Contact Details**

Once your password is confirmed, add your contact information and select a Direct Address.

In the **Desired Direct Email** section, enter your first name (period) last name in the **Email Name**.

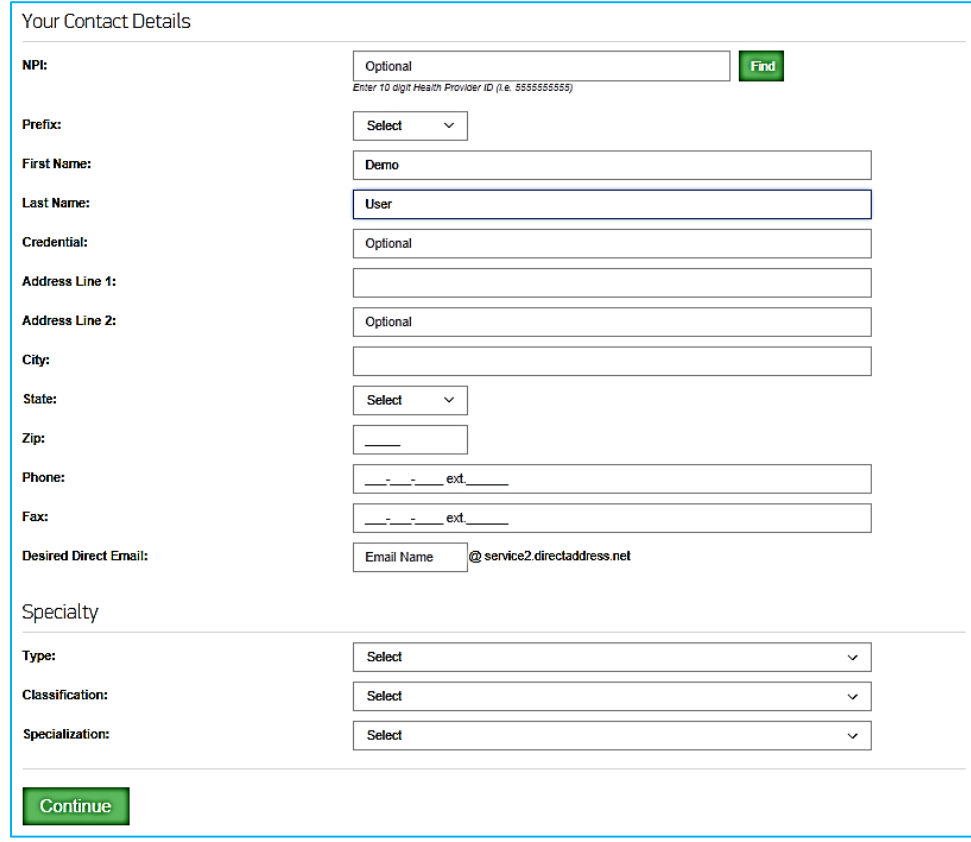

If you are a provider and have an NPI add it to your account and select a specialty. This can only be entered at the time of registration and cannot be added later.

# **Registration Completion**

Once you have added your Contact Details, click **Continue**.

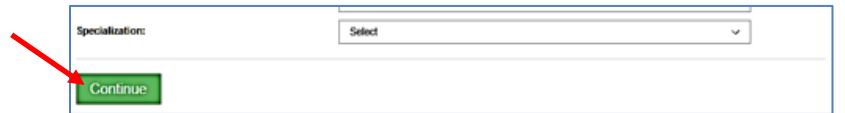

The following screen will display to confirm registration. Click **Continue**

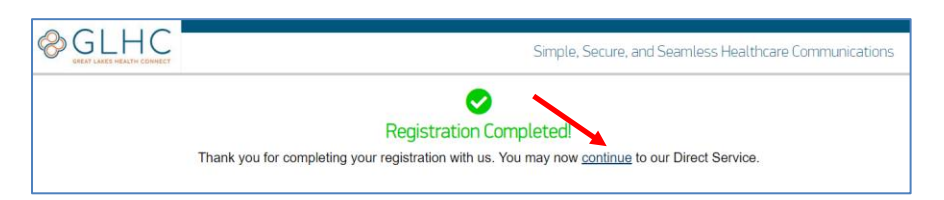

You will directed to the **Signed Out** page. Click **Login** to return to Direct Welcome page.

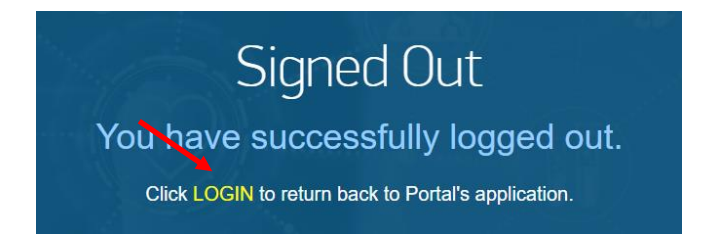

Enter your user name and new password. Then click **Sign In.**

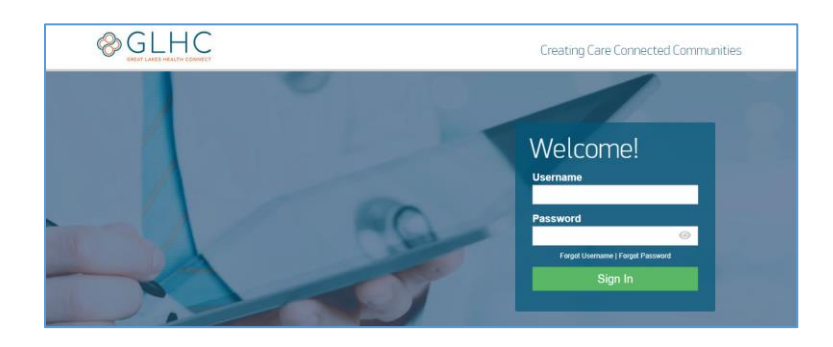

You will be directed to the Direct Administrator page.

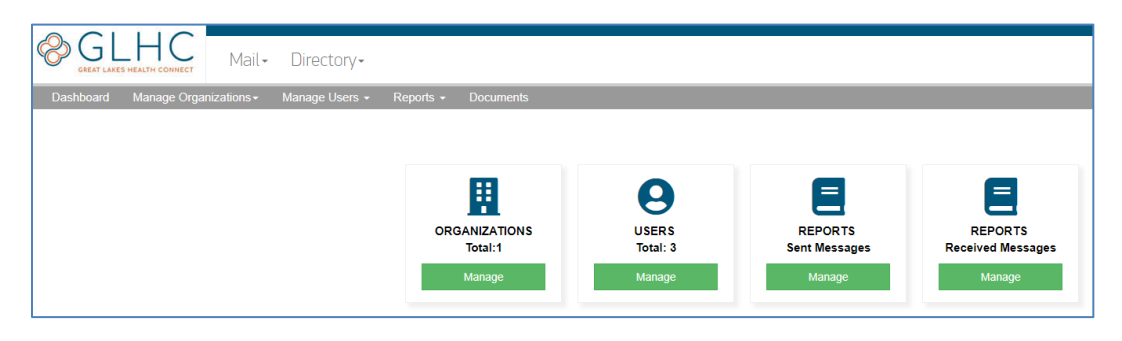

### **Sign Out**

Click on your **Username** in the top right corner and then **Sign Out**.

## **Change Password**

Manually change your password by clicking your **Username** in the top right hand corner, then click **Account** and then **Change Password**.

Enter your Current Password and then your new password. Click **Update** when complete.

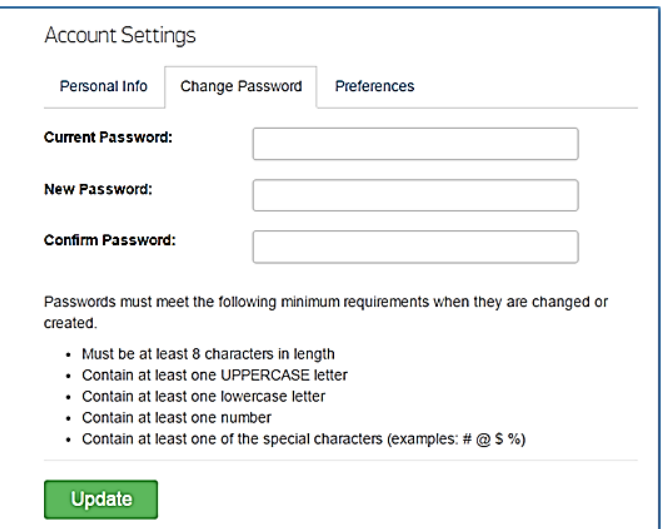

#### **Reset Password**

You may also reset your password by selecting the **Forgot Password** link on the login page.

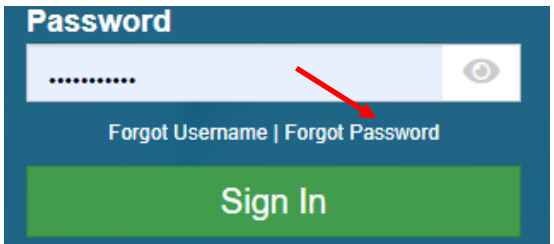

Enter your Username and then click **Send**.

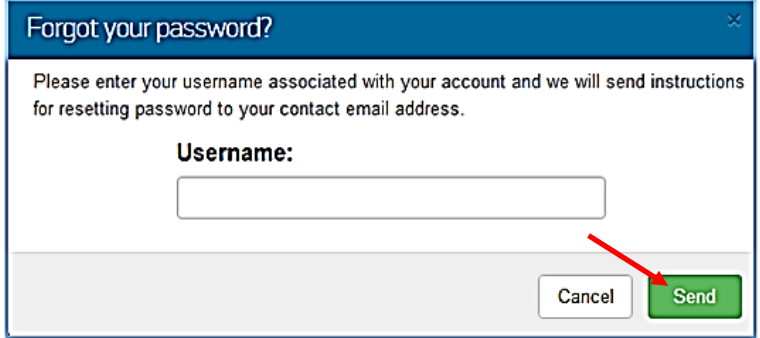

A temporary password will be sent to the contact email address associated with the account.

Contact GLHC Support if you never activated your account, are unable to locate the initial temporary password, or if your account is locked. All Users will need to contact you as their Direct Admin as GLHC Support can only work with Direct Admins for security purposes.

If you reset your password and do not receive the temporary password, your contact email address may have been entered incorrectly. Please contact your GLHC Support of this happens.

#### **Forgot Username**

You may request your username by selecting the **Forgot Username** link on the log in page.

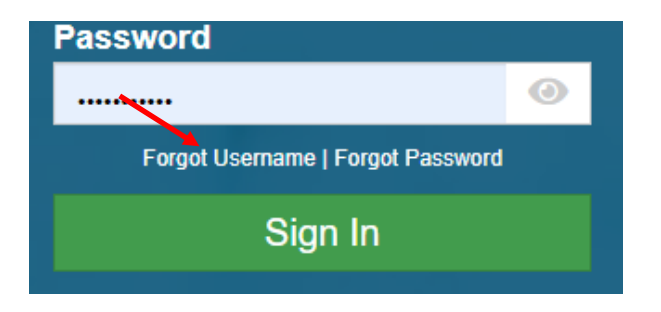

You must enter your contact email associated with your Direct Account and select **Send**.

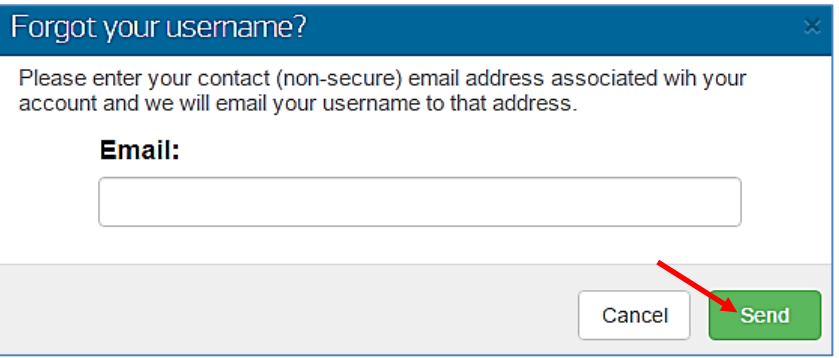

You will then receive an email at your contact email providing you with your username.

If more than one Direct account is linked to the contact email or you do not receive your username because your contact email address may have been entered incorrectly, please contact GLHC Support who can assist you in accessing your account.

#### **Locked Account**

If you attempt to log in with an incorrect username and password combination Five (5) times or have not had your identity verified, your account will be locked for security reasons. Please contact GLHC Support if this occurs. All Users will need to contact you as their Direct Admin as GLHC Support can only work with Direct Admins for security purposes.